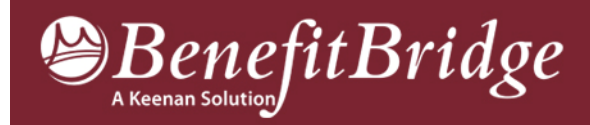

Effective June 19, 2010 – BenefitBridge technology upgrade requires NEW WEBSITE REGISTRATION

ALL Users must register on the new BenefitBridge website. The registration process is simple. You may use your current Username and Password if you prefer. To successfully register, please follow the instructions below.

# INTERNET CONNECTION AND NEW WEB SITE ACCESS

- 1. Delete old Internet Browser links. This is very important to your successful registration. You must delete any old links previously saved to assure you are accessing the new BenefitBridge website. Even though the new web address appears to be the same as before, it is different and must be replaced. If you need assistance with removing an old link, please contact BenefitBridge Support at (800) 814-1862.
- 2. Access and Save. After you have deleted old links, access and save your new BenefitBridge web site.
	- Open Internet Explorer browser
	- In the **address bar** (not Google),

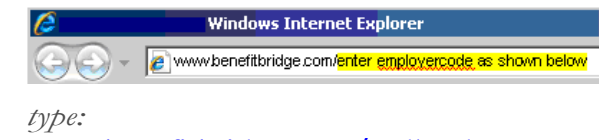

### www.benefitbridge.com/redlands

(this is your new web site)

# New Web Site (correct)

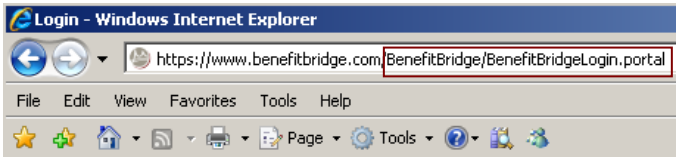

#### Old Web Site (wrong)

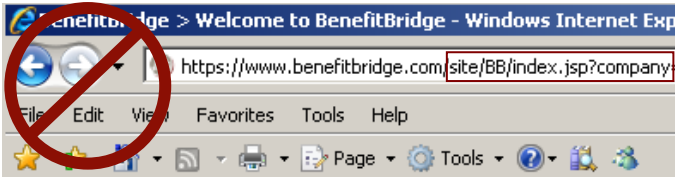

Apple Users: FireFox version 3.0 and above on Apple OS/X and Windows is supported. Apple Safari web browser will not work. If you don't have FireFox installed, open the Apple Safari web browser and follow instructions to download FireFox.

Notes: Microsoft Internet Explorer version 6 SP2 or higher is required. Version 7 is recommended.

#### REGISTRATION STEPS

- From the Login web page, go to the NEW USERS box to begin the registration process.
- Click **Register** to create a username and password which you will use to access your account.
- Follow the Register Steps 1, 2, and 3 to complete the registration process.

## **New Users**

Register online to create a username and password to access your account.

Still need help?

- Call BenefitBridge Support at (800) 814-1862
- Monday thru Friday 8:00 am 5:00 pm (PST)
- or email benefitbridge@keenan.com

Note: If you need any assistance throughout the process of creating your user account or logging in to BenefitBridge, please contact BenefitBridge Support by phone or email as indicated above.

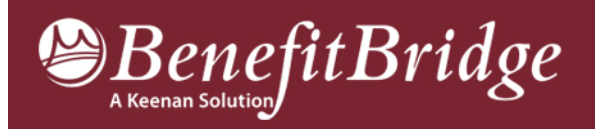

# **Employee Registration Instructions**

#### STEP 1

- Enter your First Name and Last Name (use first and last name as it appears on your payroll statement)
- Enter the Last 4 Digits of your Social Security Number
- Enter the **6-digit code** in the shaded box (upper or lower case works)
- Click the **Register** button

STEP 2 - Create Username and Password (use lower case for both your username and password; letter and number combination is acceptable; PASSWORD ONLY is case sensitive.)

- Enter a USERNAME
- Enter a PASSWORD (minimum 8 characters)
- Retype your PASSWORD to **VERIFY** PASSWORD
- Enter your **EMAIL** address (work email preferred). If you provide an email address, your username and password will be emailed to this email address. If you do not provide an email address, you can use the print feature to print the screen showing your username and password.
- Click the Save button.

#### STEP 3 – Registration Complete!

- Click **Print View** to open the print view window.
- Click Print Page to print a copy of the screen with your username and password.
- Click Close Window to close the Print Page screen.
- Click **Continue** to access your **HOME** page on BenefitBridge!

Going forward, you will access your BenefitBridge account using the Returning User Login window.

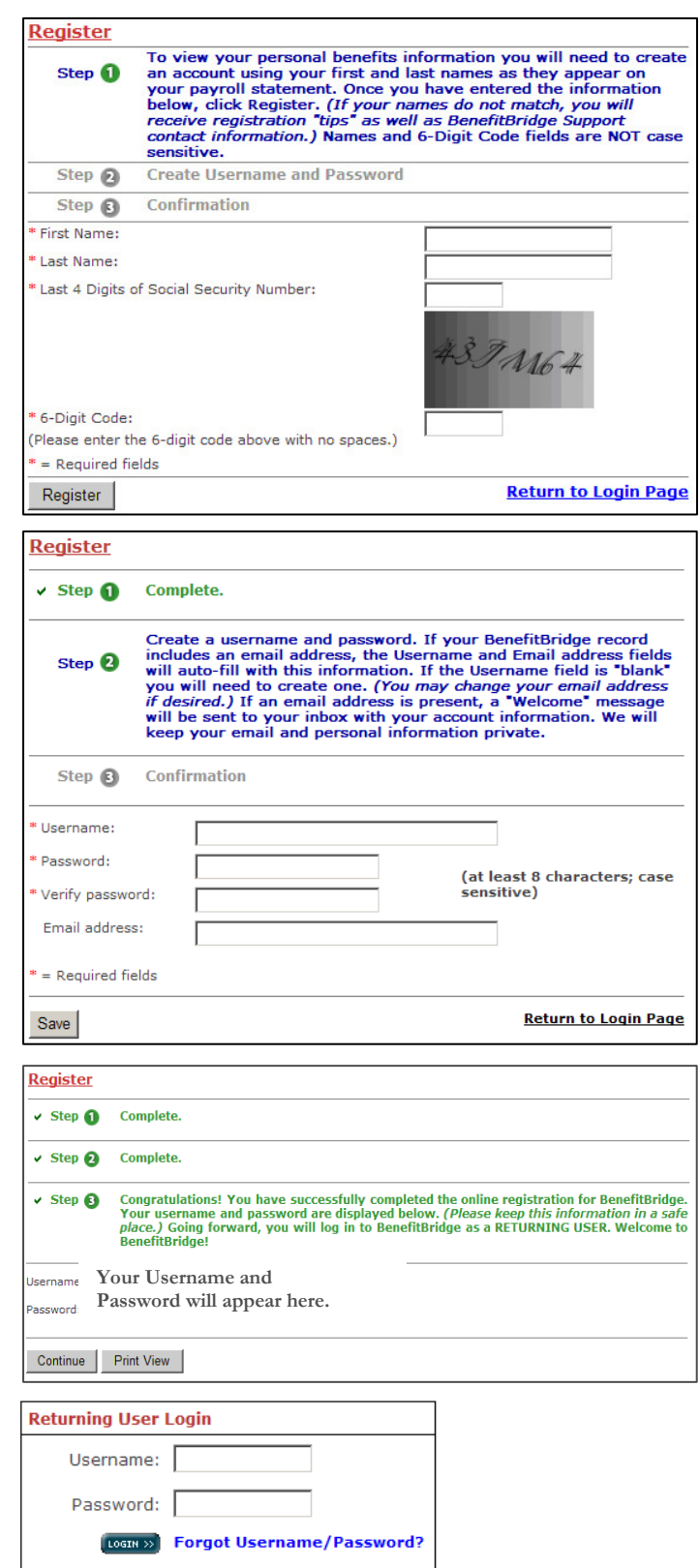

By clicking LOGIN you accept the terms and conditions of the Keenan & Associates Privacy and Legal Notices